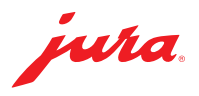

## Data Communicator updaten

Für den Data Communicator liegt ein Update vor. Aktualisieren Sie zunächst den Konfigurationsassistenten (Abschnitt 1). Danach können Sie das Update des Data Communicator vornehmen (Abschnitt 2).

- Schließen Sie den Laptop ans Stromnetz an, um einen reibungslosen Ablauf zu gewährleisten.
- $\triangle$  Das Update des Data Communicator muss in unmittelbarer Nähe vom Vollautomaten durchgeführt werden (Abstand max. 0,5 m).

## 1 Konfigurationsassistent aktualisieren

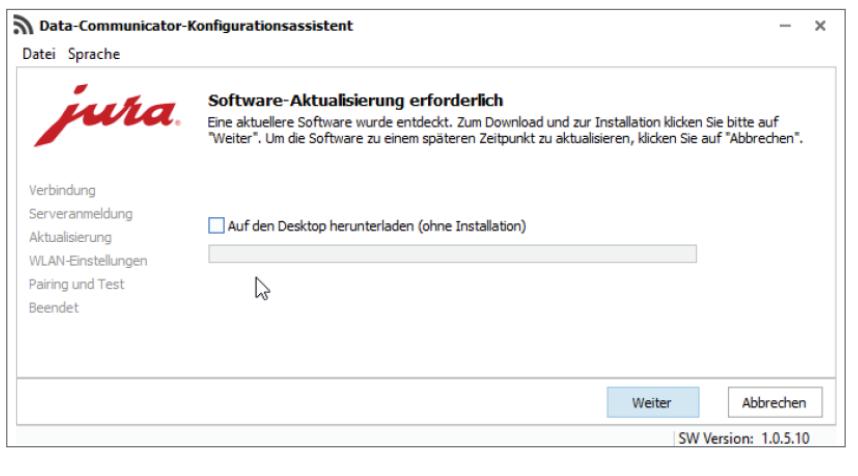

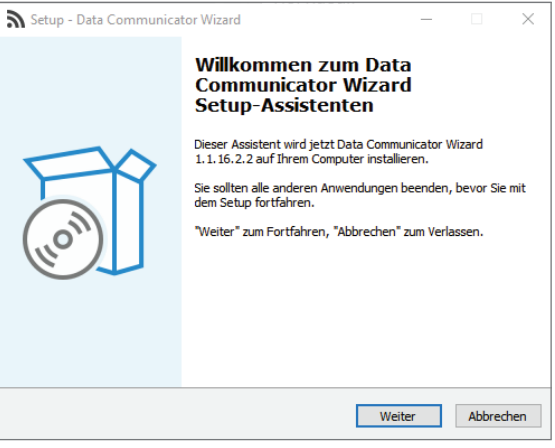

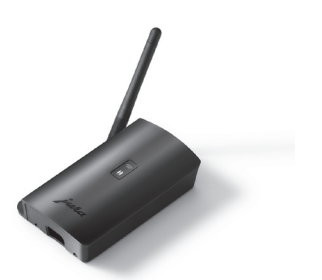

U Öffnen Sie den Konfigurationsassistenten (Wizard), der auf Ihrem Windows-Laptop installiert ist.

Das Programm meldet, dass ein Update verfügbar ist.

- $\triangle$  Ist der Konfigurationsassistent nicht mehr installiert, können Sie ihn hier herunterladen: [www.datacommunicator.jura.com/](http://www.datacommunicator.jura.com/configurator/Configurator_Setup.exe) [configurator/Configurator\\_Setup.exe](http://www.datacommunicator.jura.com/configurator/Configurator_Setup.exe)
- Klicken Sie auf »Weiter«, ohne das Häkchen in der Checkbox zu setzen.

Der Setup-Assistent wird gestartet (Version 1.1.16.2.2).

U Klicken Sie auf »Weiter« und folgen Sie den Installationsanweisungen.

## 2 Data Communicator aktualisieren

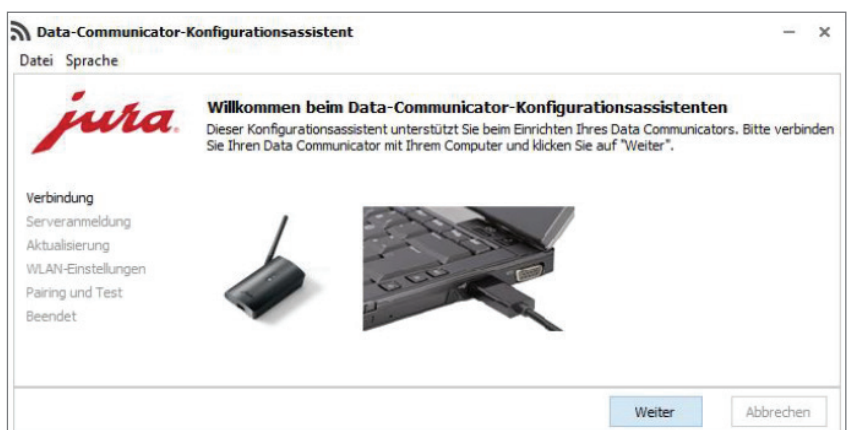

U Öffnen Sie den soeben installierten Konfigurationsassistenten

und verbinden Sie den Data Communicator über das USB-Kabel mit dem Windows-Laptop.

■ Klicken Sie auf »Weiter«.

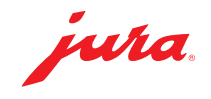

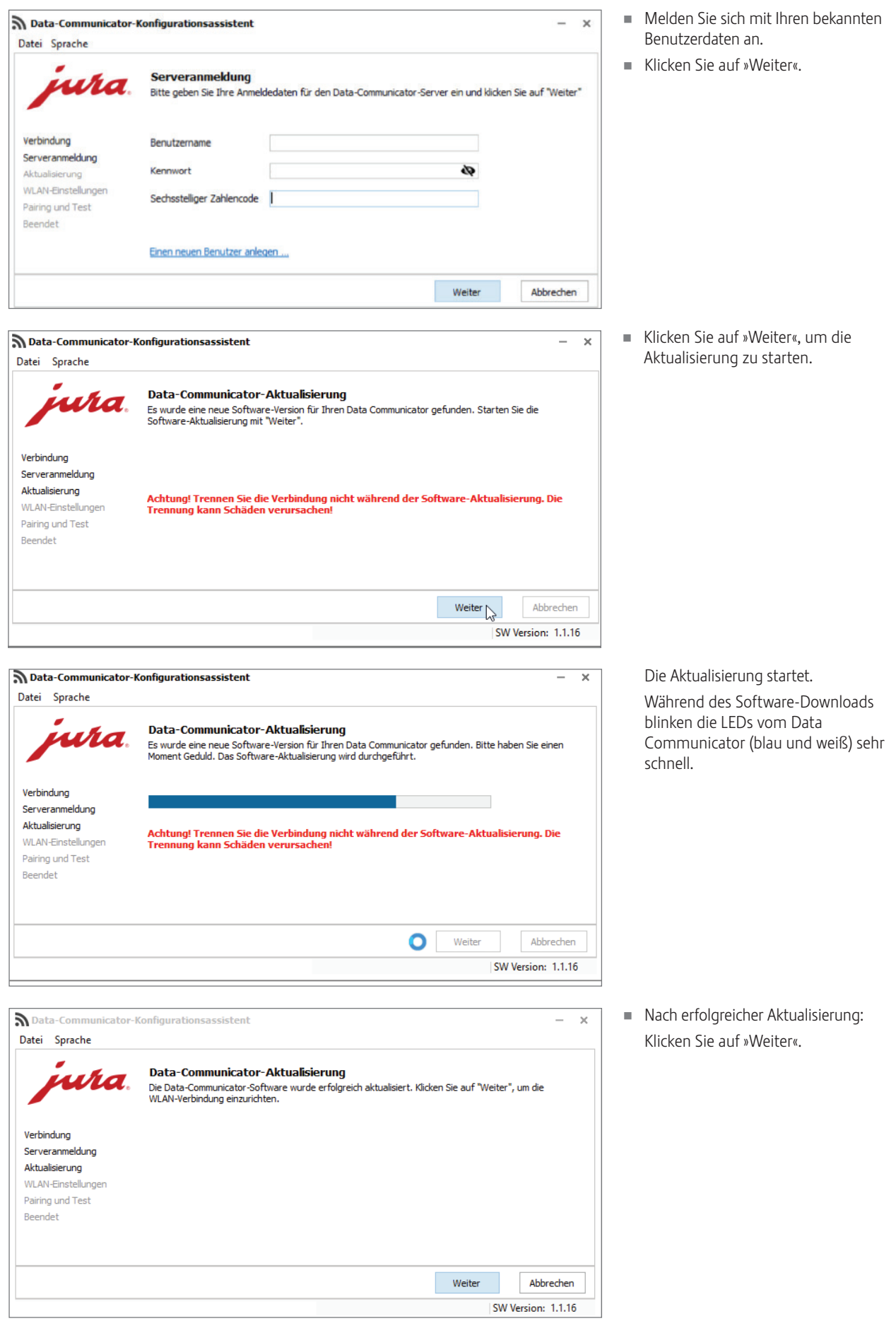

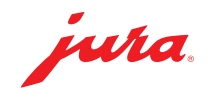

U Bestätigen Sie die WLAN-Einstellungen mit »Weiter«.

 $\,$   $\times$ 

U Führen Sie einen Kommunikationstest mit einem bereits verbundenen Vollautomaten durch. Klicken Sie hierzu auf »Weiter«.

> Wahlweise können Sie den Data Communicator auch mit einem neuen Vollautomaten pairen.

- $\triangle$  Für das Pairen muss sich der im Vollautomat eingesetzte Smart Connect im Pairing-Modus befinden. Hierzu die Reset-Taste des Smart Connect drücken oder im Programmiermodus des Vollautomaten auf »Verbinden« drücken/tippen. Sobald die LED des Smart Connect blinkt, auf »Weiter« klicken. Abstand zwischen Vollautomat und Data Communicator während des Pairens: max. 0,5 m.
- △ Für den Kommunikationstest muss der Startbildschirm des Vollautomaten angezeigt werden.
- U Klicken Sie auf »Weiter«, um den Kommunikationstest zu starten.

Der Kommunikationstest läuft.

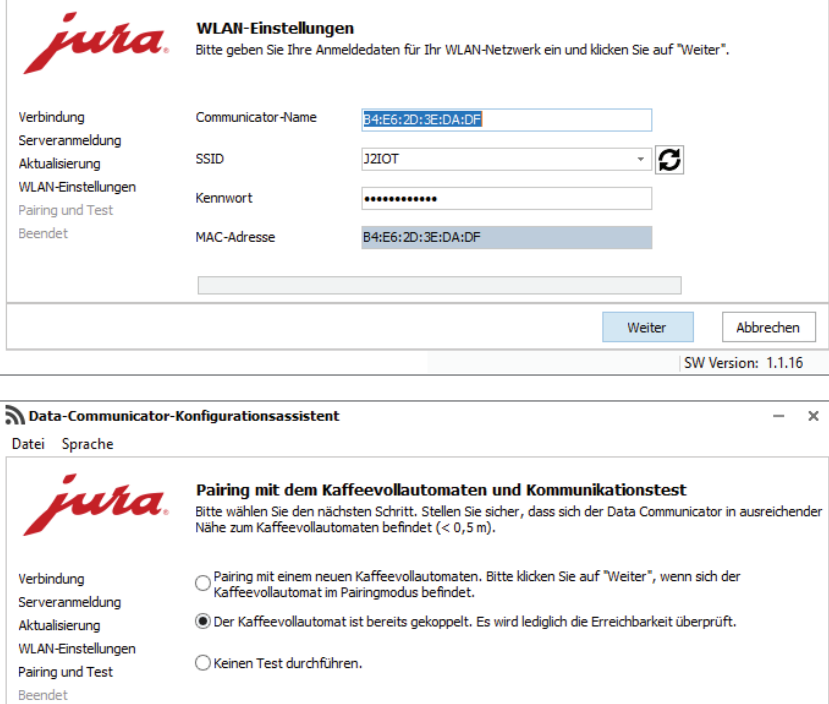

*Weiter* 

Abbrechen SW Version: 1.1.16

Data-Communicator-Konfigurationsassistent

Datei Sprache

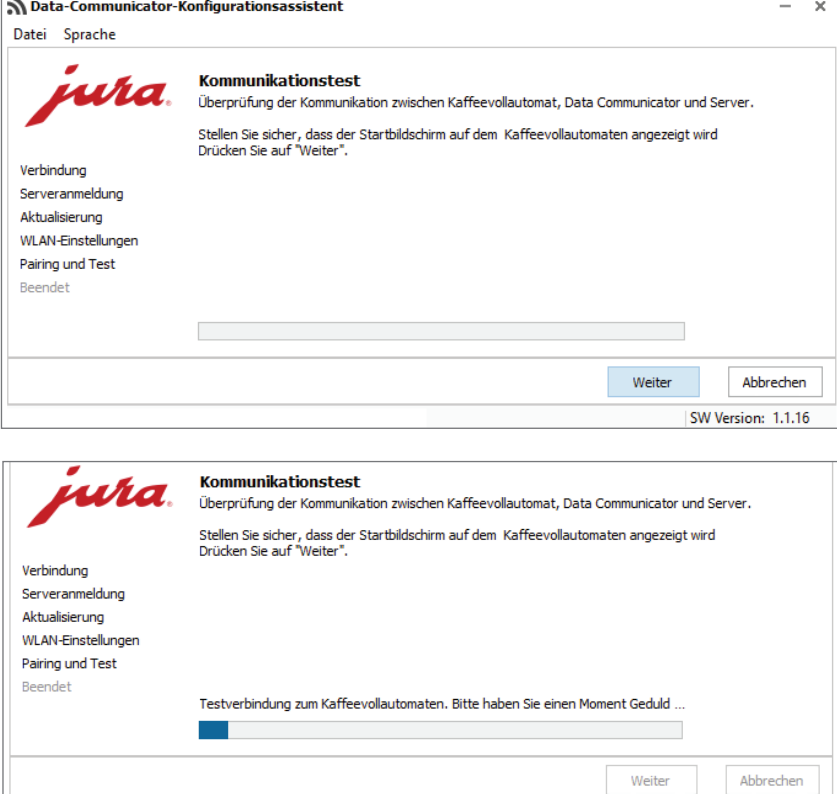

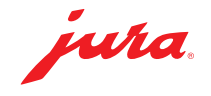

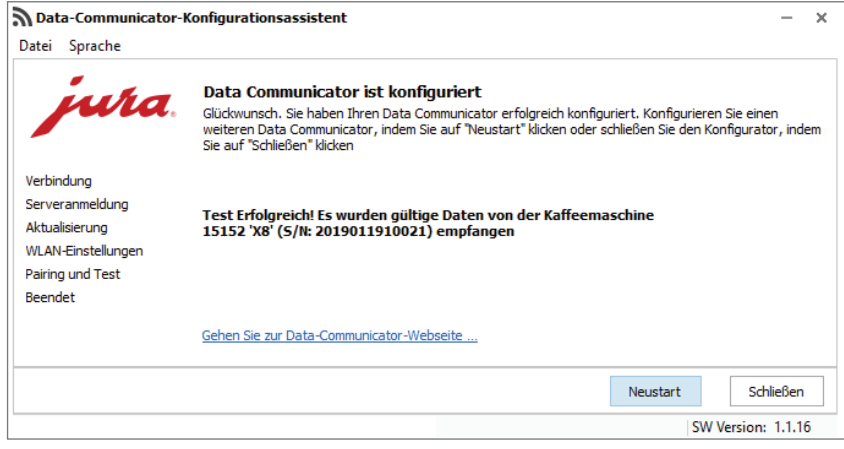

Der Kommunikationstest war erfolgreich.

U Klicken Sie auf »Neustart«, wenn Sie einen weiteren Data Communicator aktualisieren möchten

oder

Klicken Sie auf »Schließen«, wenn Sie den Konfigurationsassistenten beenden möchten.

## Hinweise / Fehlerbehebung

U Bei Problemen während des Updates: Entfernen Sie das USB-Kabel und trennen Sie den Data Communicator 5 Sekunden vom Stromnetz. Starten Sie die Aktualisierung danach erneut.